## How to create an ELSTER user account PART 2

15) You have now received the letter with the **Aktivierungs-Code** (activation code) via postal service.

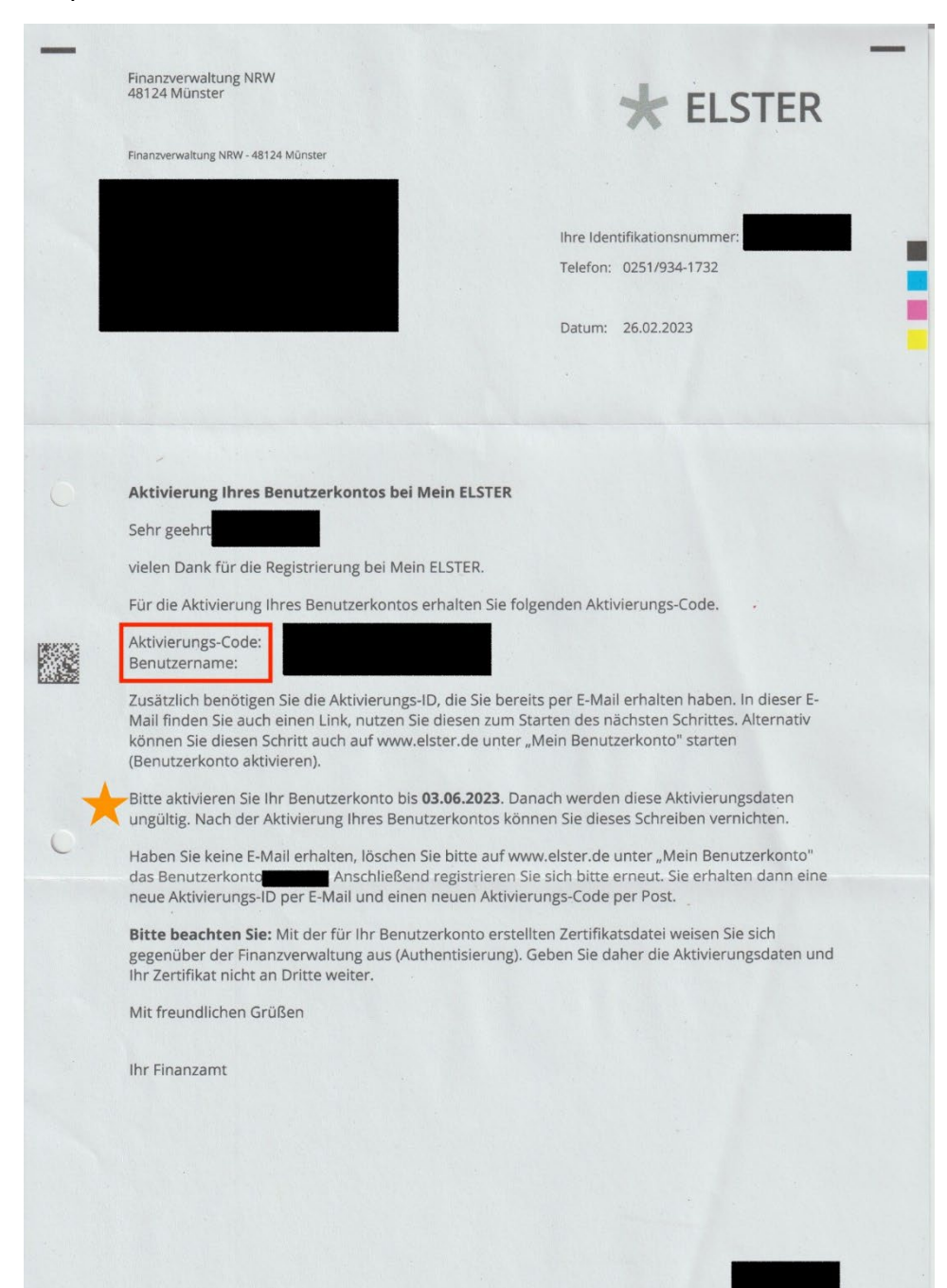

16) You can then enter the **Aktivierungs-ID** (personal activation ID) from the e-mail and the **Aktivierungs-Code** (activation code) from the letter in the ELSTER portal.

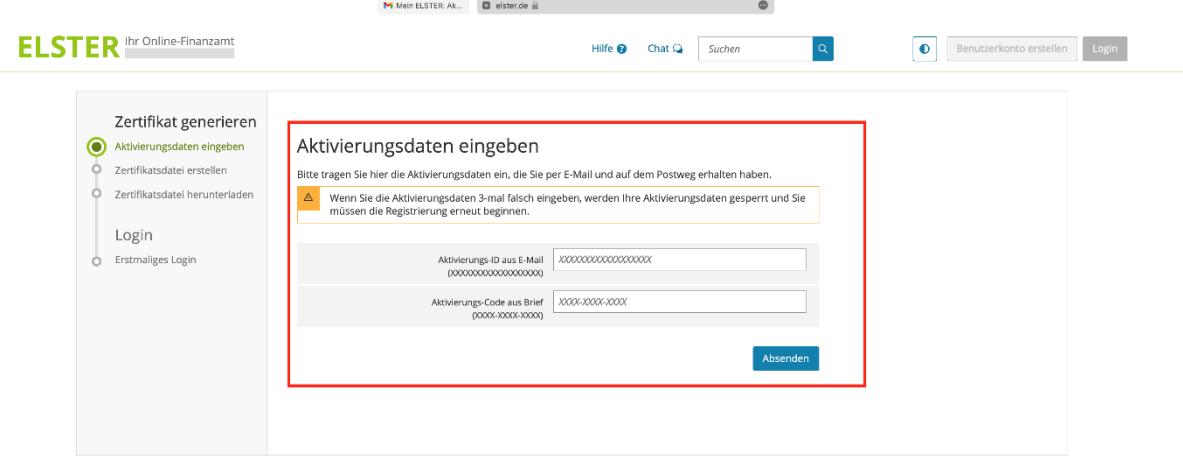

17) After that, you need to create a **.pfx certificate file** and **set a new password**.

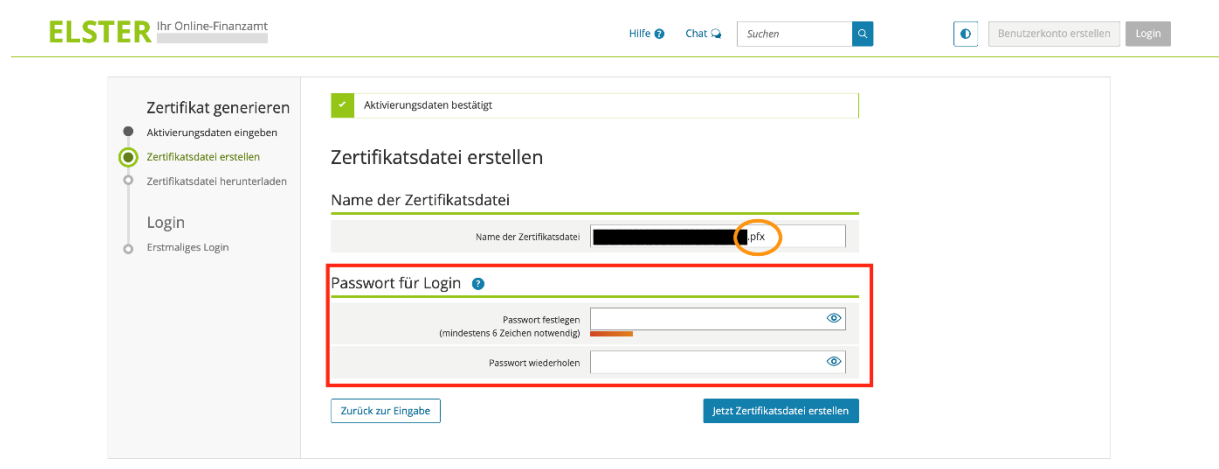

18) You can now download the certificate file.

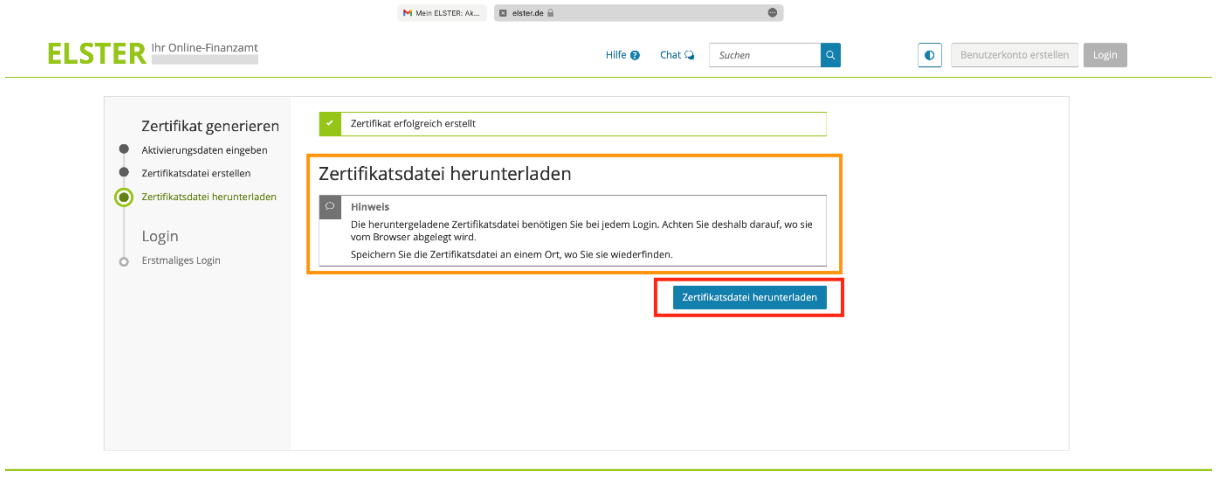

19) To log in, you must select the **certificate file and enter the new password**. (Attention: Not your password to log in to ELSTER).

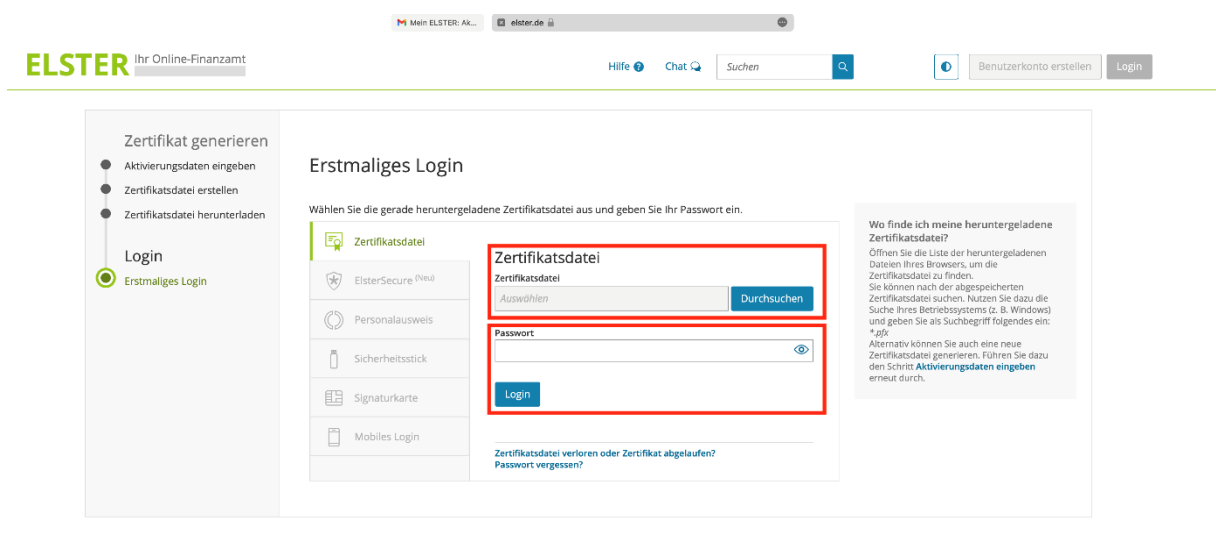

20) In the following step, you have to **enter your personal data** (address, zip code and phone number) and **your tax identification number**.

#### **What is my tax identification number and where do I find it?**

A tax identification number (IdNr or also tax ID) is assigned to each person who is registered a primary place of residence or sole residence in a civil registry in Germany. It was sent to you by letter from the Federal Central Tax Office (BZSt) after your initial registration with the city.

The IdNr consists of 11 digits and is valid for life.

You can find further information on the [BZSt website.](https://www.bzst.de/EN/Private_individuals/Tax_identification_number/tax_identification_number_node.html)

If you do not know your number, you can ask to be [notified again.](https://www.bzst.de/SiteGlobals/Kontaktformulare/EN/Tax_Idenr/message_IdNr/notification_idnr_node.html) This is only possible by post and can take up to 4 weeks.

Then click on **Mein Profil speichern und weiter** (Save my profile and continue).

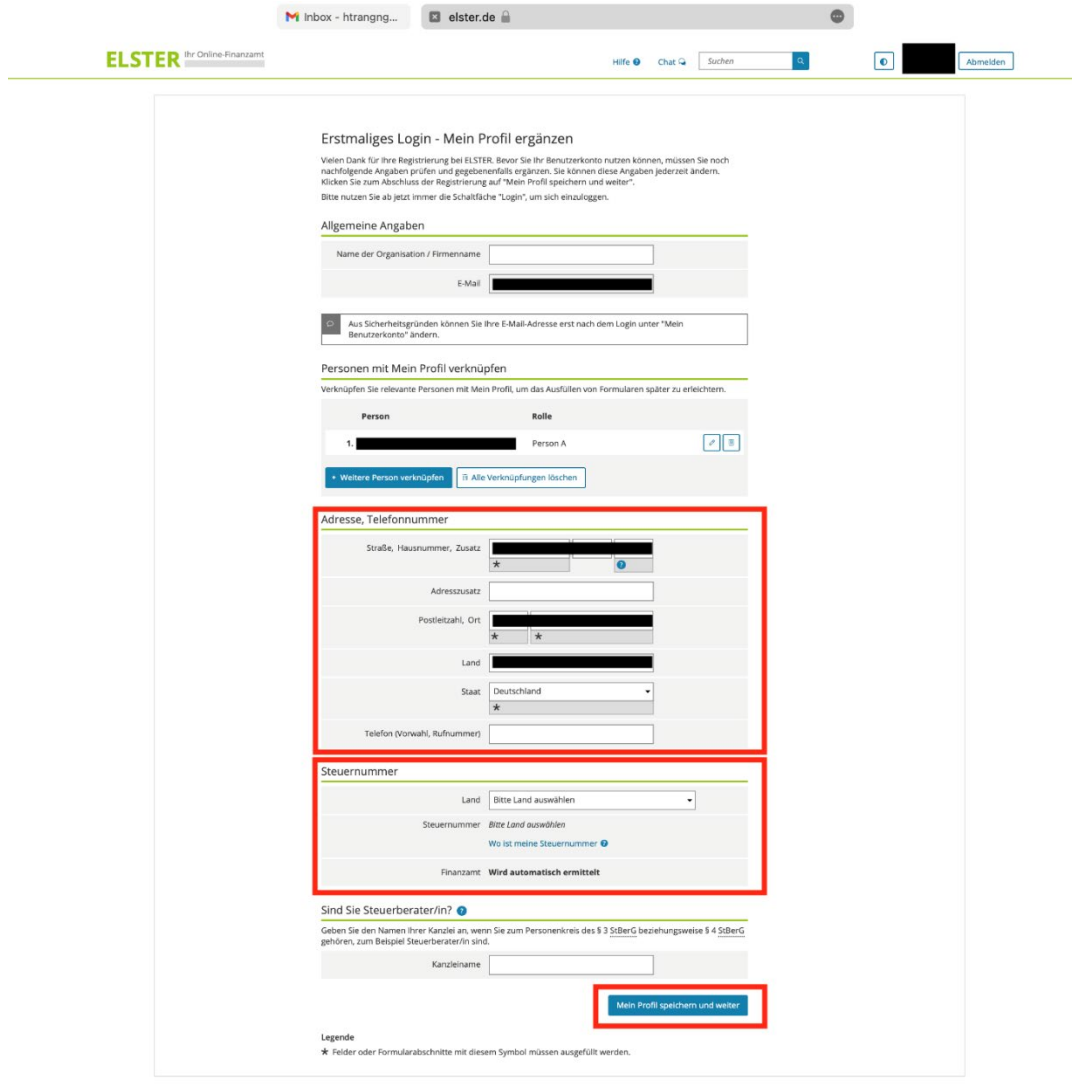

# **Technology<br>Arts Sciences TH Köln**

#### 21) To continue select the category **Privatperson** (private person).

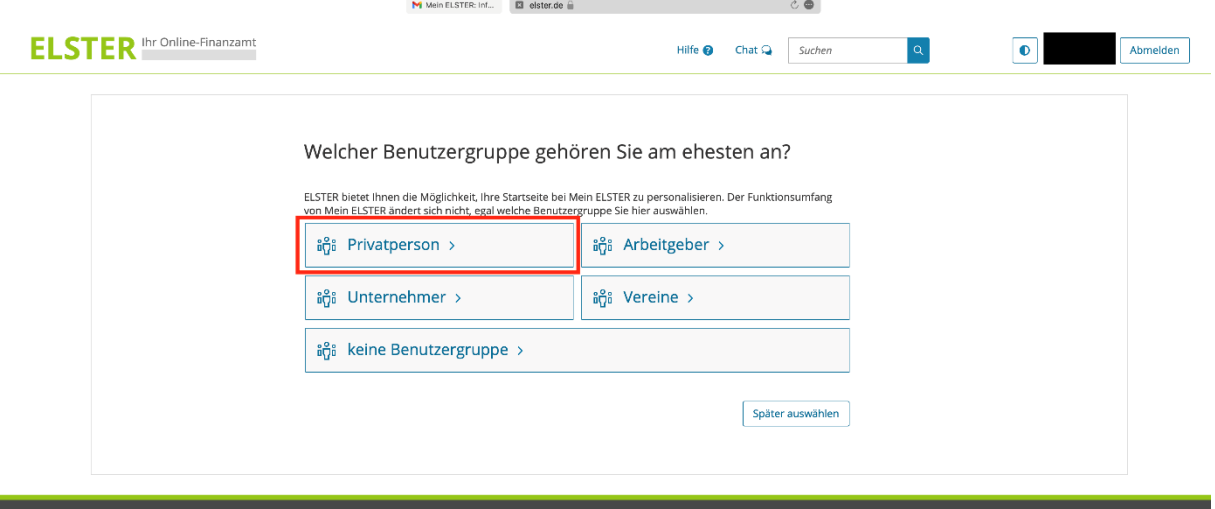

### 22) Now click on **Bestätigen und Weiter** (Confirm and continue).

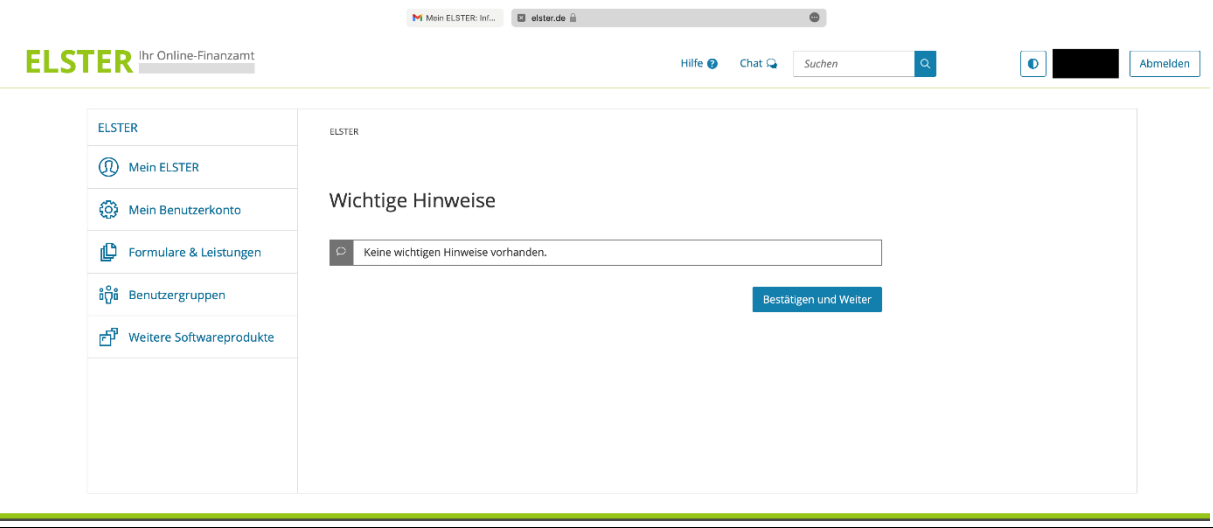

 $\overline{a}$ 

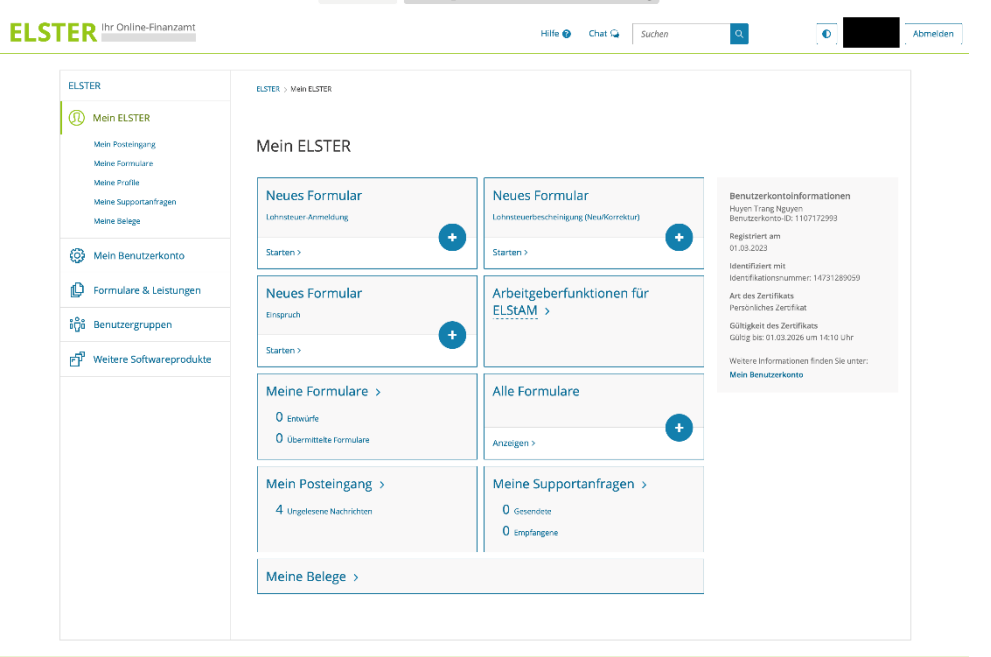

# 23) You have now successfully activated your ELSTER account.